## **Submitting Final Approval**

- 1. Go to the **NIH Manuscript Submission System**: [http://www.nihms.nih.gov](http://www.nihms.nih.gov/)
- 2. Click the **Proceed** button in the yellow **Log In** box in the right hand corner.

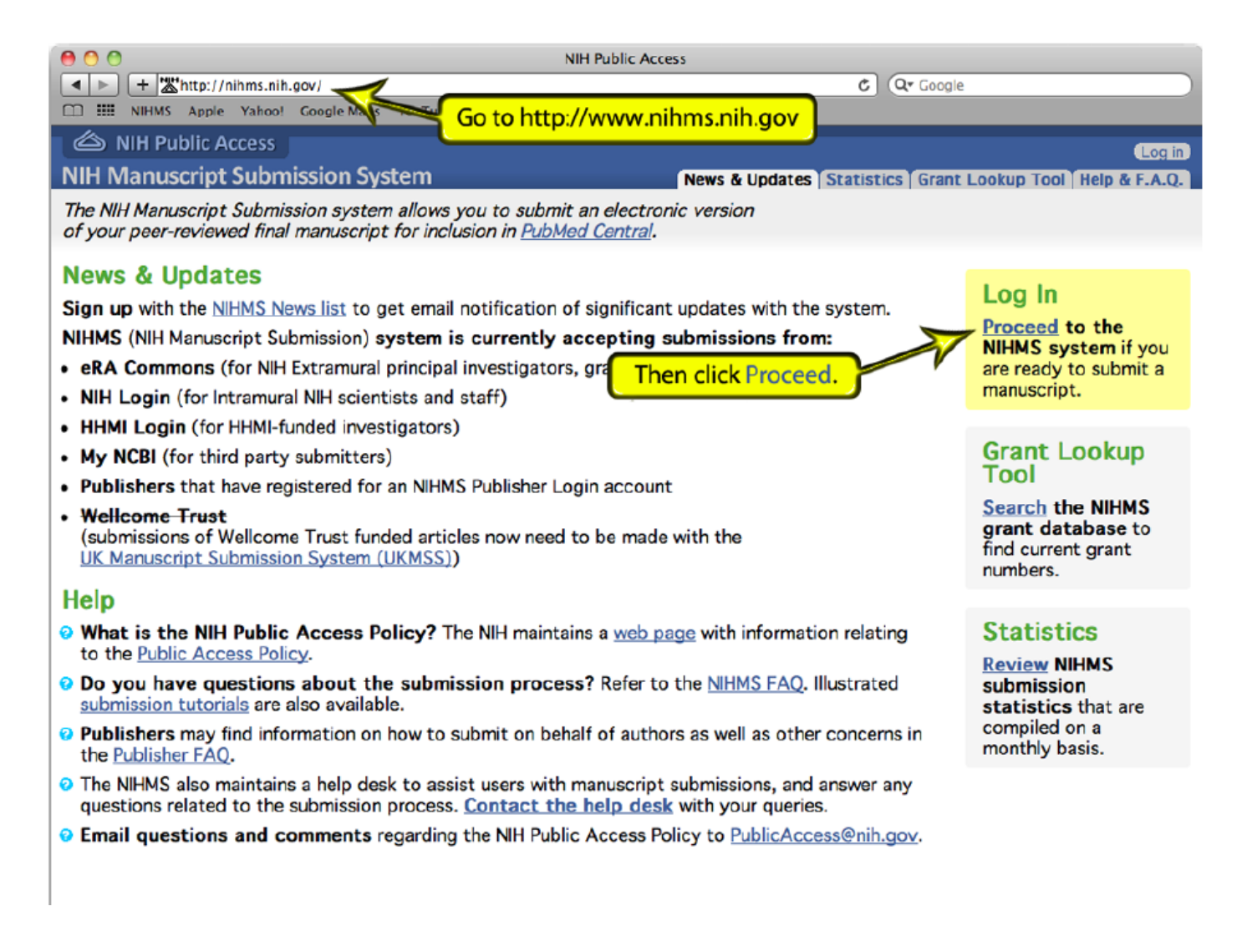

3. Log into **NIHMS** using either your **ERA Commons** login (for NIH PIs, Grantees, or applicants) *or* your **MyNCBI** login (for all other scientists).

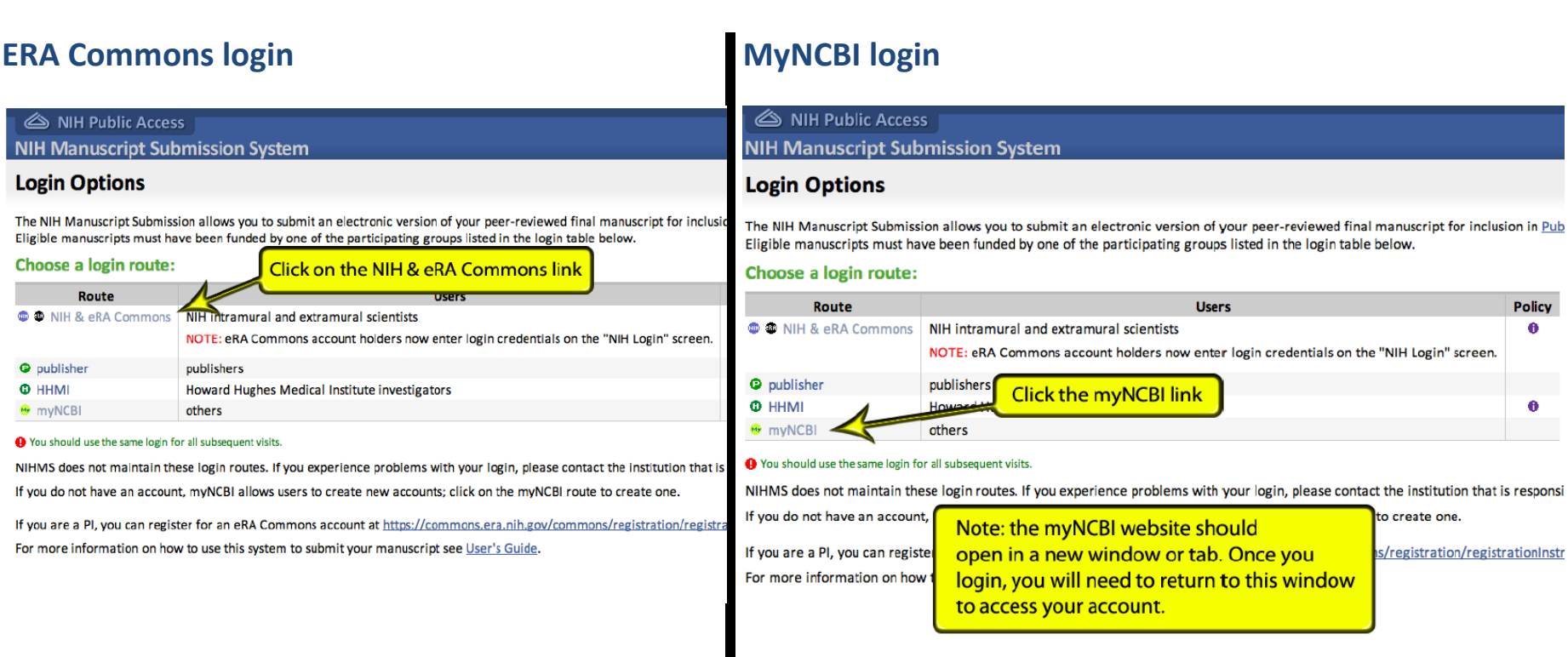

*NOTE: Please use your ERA Commons login if you have one.* 

## 4. Follow the directions on the applicable login screen.

*NOTE for MyNCBI users: After logging in, you may be directed to the MyNCBI page. The NIHMS site should have opened in a different tab or window in your browser. If you are unable to find the NIHMS site, return to [http://nihms.nih.gov,](http://nihms.nih.gov/) click Proceed in the right hand corner, then click the MyNCBI link again on the following page, and the site should load.*

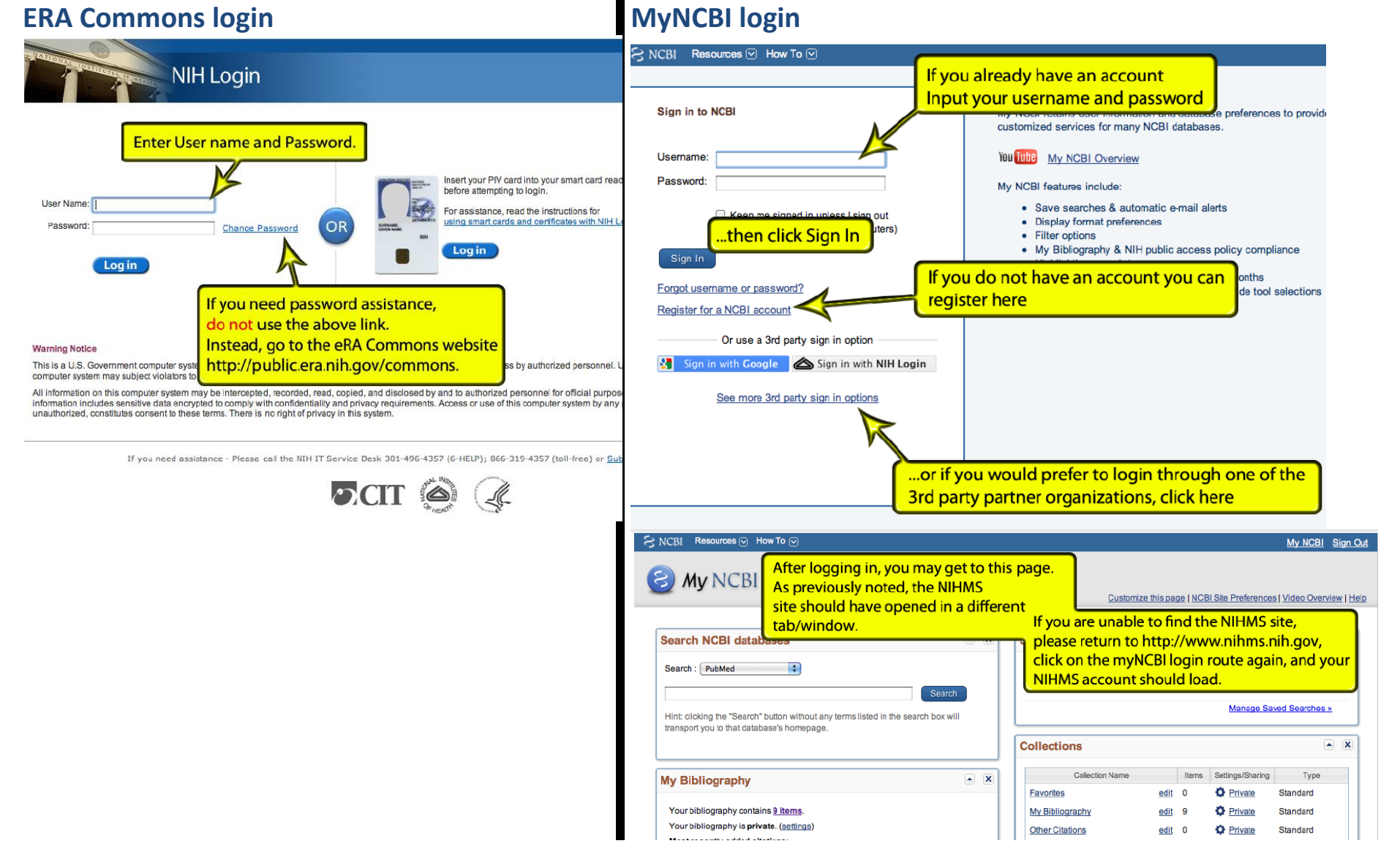

Information and Screenshots provided by National Institute of Health, 2013.

5. On the **Manuscript** page, click the link for the manuscript that you want to approve.

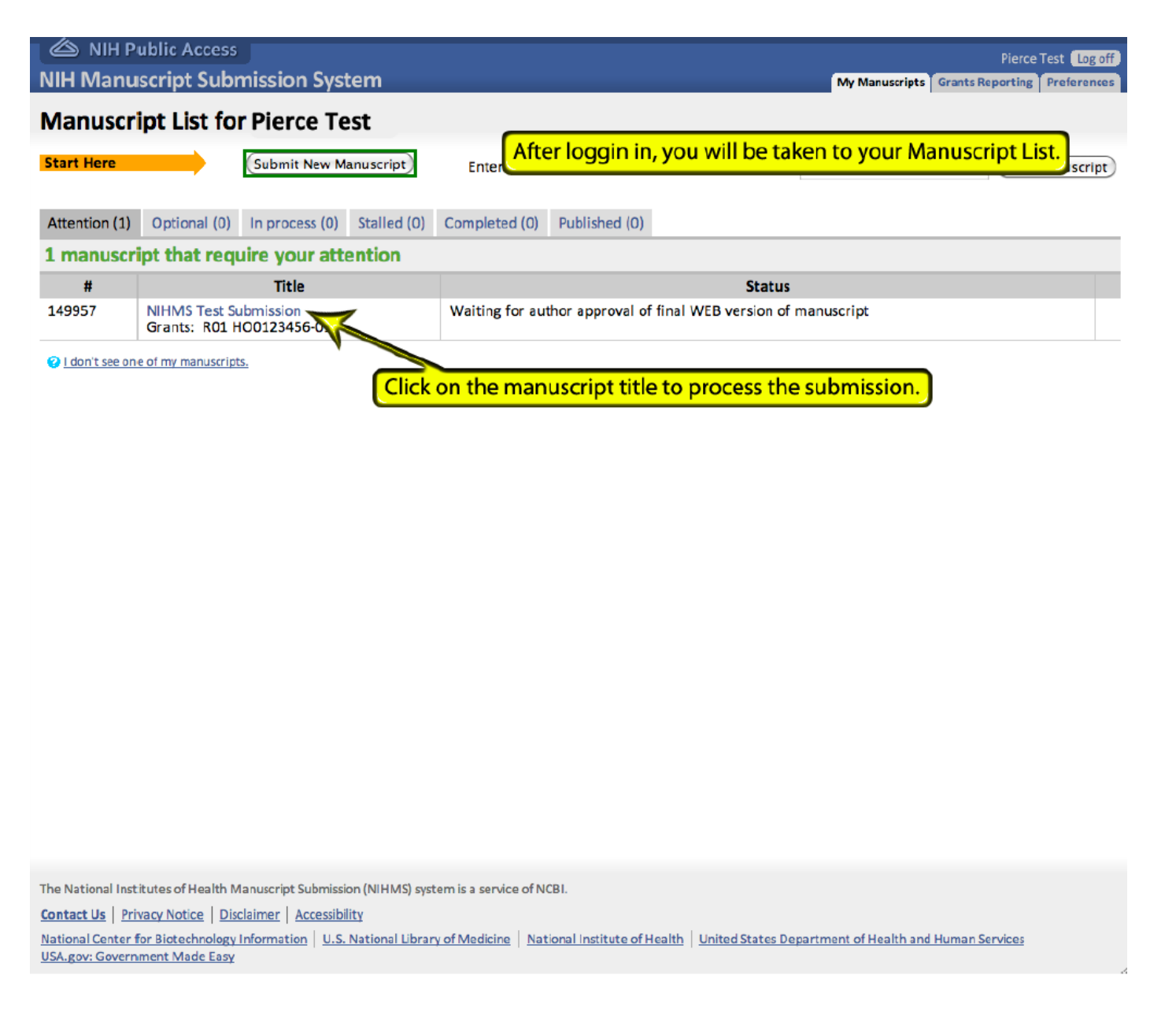

6. On the **Review and Approve** page, click the **PMC-ready manuscript** link to review the Web version of your manuscript. The **Original submission** in PDF is also available for comparison. If changes need to be made, refer to the **manuscript with paragraph numbering** to make note of the location of the error(s). Click the **Approve** button if everything looks correct or click the **Request Corrections** button to submit corrections.

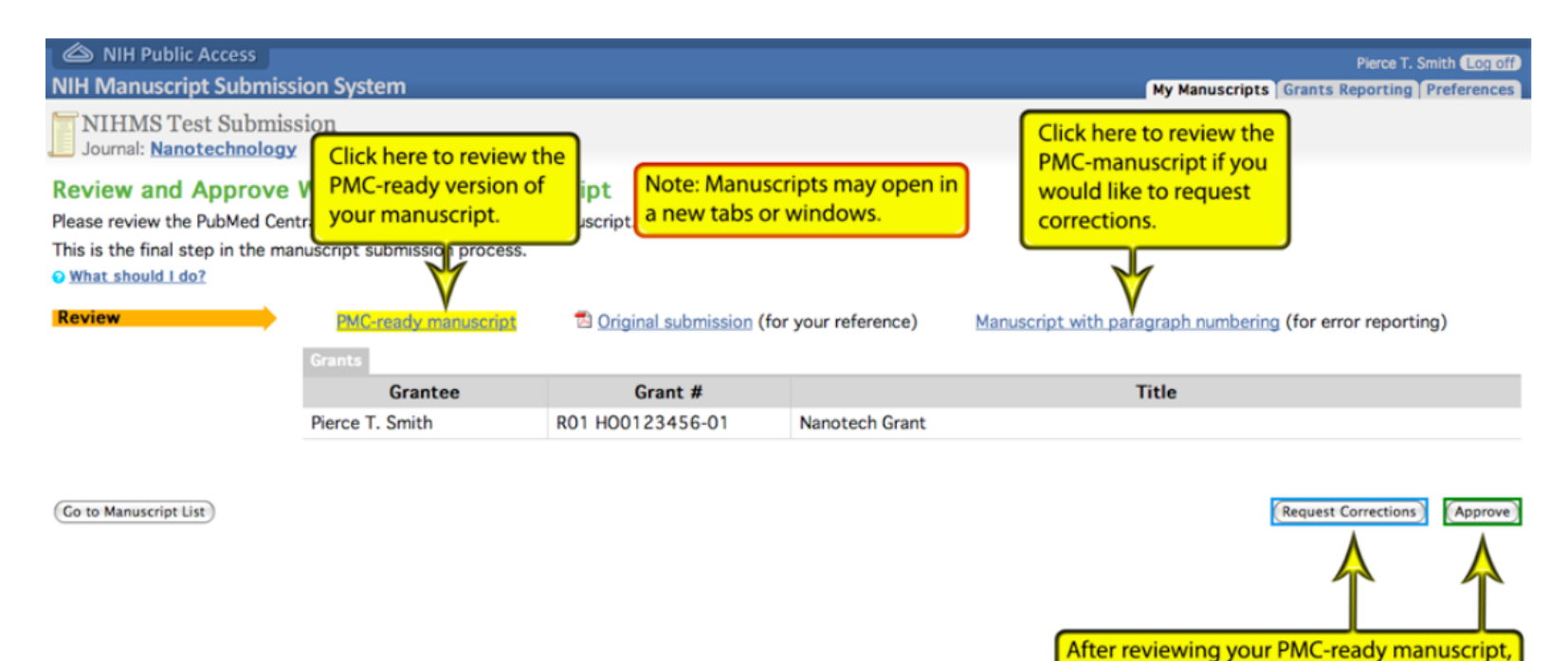

The National Institutes of Health Manuscript Submission (NIHMS) system is a service of NCBI. **Contact Us | Privacy Notice | Disclaimer | Accessibility** National Center for Biotechnology Information | U.S. National Library of Medicine | National Institute of Health | United States Department of Health and Human Services | USA.gov: Government Made Easy

click either Request Corrections or Approve.

7. On the **Request Corrections** page, enter the paragraph number for the error, as well as the correction. To add more than one request, click the **Add another Request for Corrections** link. Once you are finished, click the **Send** button.

If you have no corrections, click the **Cancel** button.

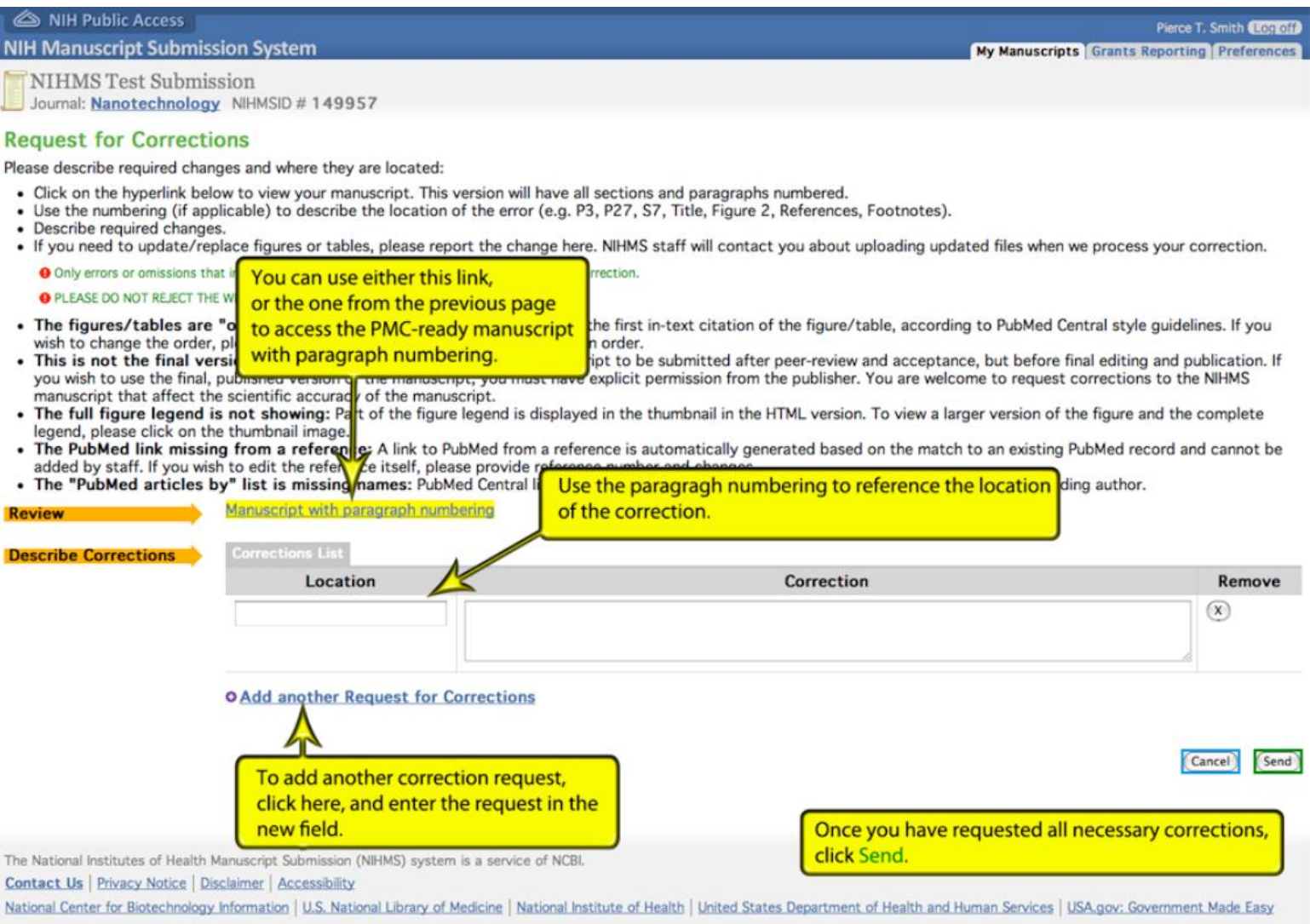

8. After submitting your correction request or approving your manuscript, you can click the **Go to Manuscript List** button to return to your manuscript or click the **Log Off** button.

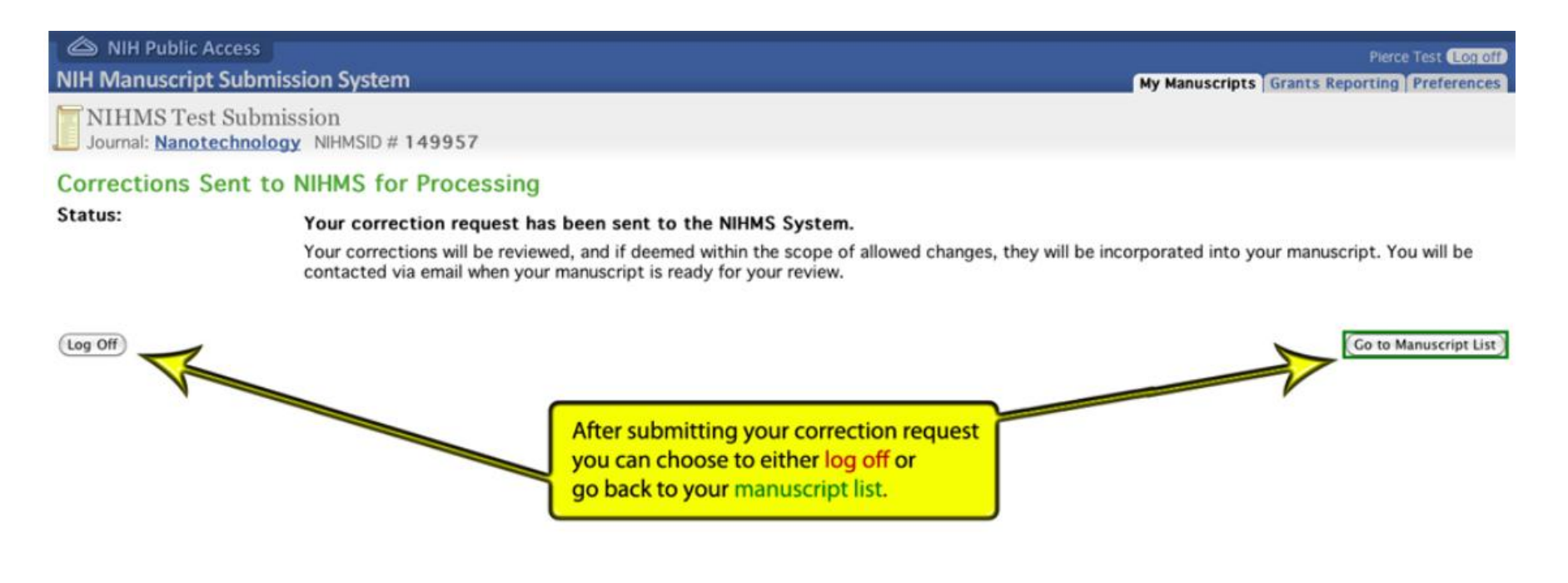

The National Institutes of Health Manuscript Submission (NIHMS) system is a service of NCBI. **Contact Us | Privacy Notice | Disclaimer | Accessibility** National Center for Biotechnology Information | U.S. National Library of Medicine | National Institute of Health | United States Department of Health and Human Services | USA.gov: Government Made Easy